# jamf | PARENT

## **Jamf Parent – Leitfaden für Eltern**

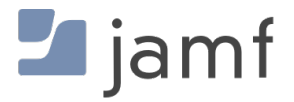

© copyright 2021 Jamf. Alle Rechte vorbehalten.

Jamf hat alle Anstrengungen unternommen, um sicherzustellen, dass die Inhalte dieses Handbuchs korrekt sind.

Jamf 100 Washington Ave S Suite 1100 Minneapolis, MN 55401-2155 (612) 605-6625

Gemäß Urheberrecht darf diese Veröffentlichung ohne vorherige schriftliche Zustimmung von Jamf weder ganz noch in Auszügen kopiert werden.

Jamf und das Jamf Logo sind in den USA und weiteren Ländern eingetragene oder gewohnheitsrechtliche Marken von JAMF SOFTWARE LLC.

Apple, das Apple Logo, Mac, macOS und Safari sind Marken der Apple Inc., die in den USA und weiteren Ländern eingetragen sind.

IOS ist in den USA und weiteren Ländern eine Marke oder eine eingetragene Marke von Cisco.

Alle sonstigen genannten Bezeichnungen von Produkten und Dienstleistungen sind eingetragene Marken oder Marken der jeweiligen Unternehmen.

## **Inhalt**

#### **[Erste Schritte mit Jamf Parent](#page-3-0)**

- [Erlauben und Einschränken der Nutzung von Apps](#page-4-0)
- [Aktivieren der App-Sperre](#page-6-0)
- [Festlegen von Standorten](#page-7-0)
- [Erstellen von Geräteregeln](#page-9-0)
- [Entfernen des Geräts eines Kindes aus Jamf Parent](#page-16-0)

## <span id="page-3-0"></span>**Erste Schritte mit Jamf Parent**

Jamf Parent ist kostenlos als App für das iPhone, das iPad, die Apple Watch und für Android erhältlich und ermöglicht Ihnen die Verwaltung von Mobilgeräten, die Ihren Kindern von ihrer Schule ausgehändigt werden. Je nach Software, die Ihre Schule zur Verwaltung von Mobilgeräten verwendet, die Ihren Kindern von der Schule ausgehändigt werden, können Sie möglicherweise die Jamf Parent Webanwendung verwenden. Mit Jamf Parent können Sie die Nutzung von Apps und Funktionen auf den Geräten Ihrer Kinder einschränken und erlauben. Sie können die Geräte Ihrer Kinder nur in den Zeiträumen mit Jamf Parent verwalten, die von der IT-Abteilung der Schule dafür festgelegt wurden.

Auf dieser Seite wird Schritt für Schritt erläutert, wie Sie die Funktionen in Jamf Parent nutzen, um von der Schule ausgegebene Geräte Ihrer Kinder zu verwalten. Befolgen Sie die von Ihrer Schule bereitgestellten Anweisungen, um ein an das Kind ausgegebenes Gerät in Jamf Parent hinzuzufügen.

Notiz: Alle hier dargestellten Abbildungen beziehen sich auf die iOS App. Die abgebildeten Optionen können sich von denen in der App für Android, die Apple Watch oder in der Web-App unterscheiden.

#### <span id="page-4-0"></span>**Erlauben und Einschränken der Nutzung von Apps**

Mit Jamf Parent können Sie festlegen, welche Apps Ihr Kind auf seinem von der Schule ausgegebenen Gerät nutzen darf. Sie können den Zugriff auf Apps auf dem Gerät Ihres Kindes erlauben und einschränken, indem Sie auf das Gerät tippen, an dem Sie Einschränkungen vornehmen möchten, und anschließend auf den Tab Restrictions (Einschränkungen) tippen. Sie können Apps entweder nach Kategorien wie "Social Media (Soziale Medien)" oder "Games (Spiele)" einschränken, oder konkrete Apps festlegen, z. B. Safari oder Nachrichten. Verwenden Sie zum Einschränken oder Erlauben von Apps nach bestimmten Kategorien in der Mobilgeräteanwendung die Umschaltfläche unter "Allowed App Categories (Erlaubte App-Kategorien)" bzw. "App Blocker (App-Blocker)" in der Webanwendung.

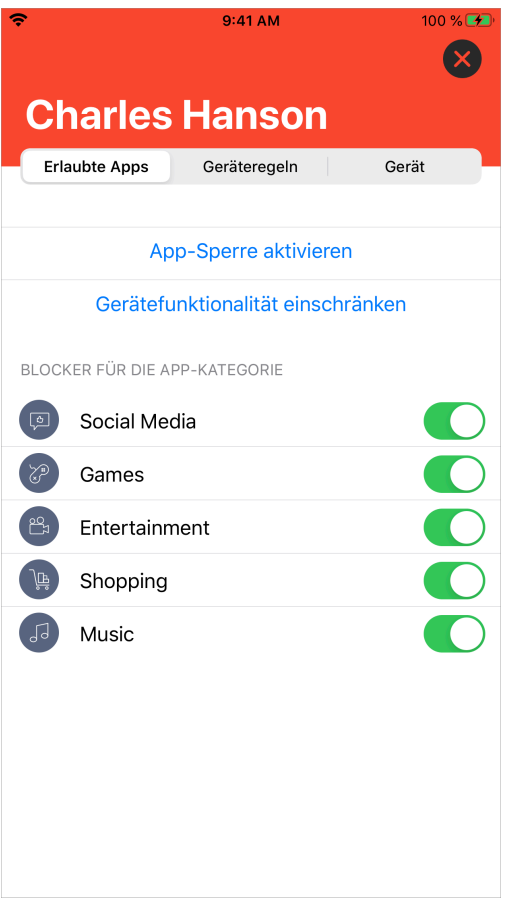

Navigieren Sie zum Einschränken der Nutzung einzelner Apps in der Mobilgeräteanwendung zu Restrict Device Functionality (Gerätefunktionen einschränken) bzw. in der Webanwendung zu "Device Functionality (Gerätefunktionen)". Verwenden Sie die Umschaltfläche neben der jeweiligen App, um diese zu erlauben oder ihre Nutzung einzuschränken.

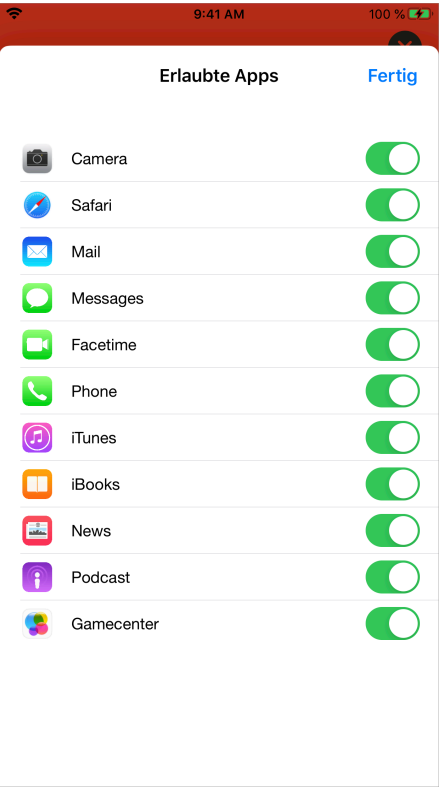

### <span id="page-6-0"></span>**Aktivieren der App-Sperre**

Mit der App-Sperre können Sie einen Timer für App-Einschränkungen festlegen. Wenn auf dem Gerät Ihres Kindes die App-Sperre aktiv ist, kann Ihr Kind nur die Apps nutzen, die Sie in der angegebenen Zeit erlauben. Wenn Sie nur eine App erlauben, wird diese App auf dem Gerät Ihres Kindes gestartet und kann nicht beendet werden, bis der Timer für die App-Sperre abgelaufen ist. Die App-Sperre ist in der Apple Watch App nicht verfügbar.

In der Mobilgeräteanwendung von Jamf Parent können Sie die App-Sperre wie folgt aktivieren:

- 1. Tippen Sie auf dem Dashboard auf das Gerät Ihres Kindes, auf dem Sie Einschränkungen vornehmen wollen.
- 2. Tippen Sie auf den Tab Restrictions (Einschränkungen).
- 3. Tippen Sie auf **Enable App Lock (App-Sperre aktivieren)**, stellen Sie den Timer ein und tippen Sie anschließend auf die Apps, auf die Ihr Kind zugreifen dürfen soll.

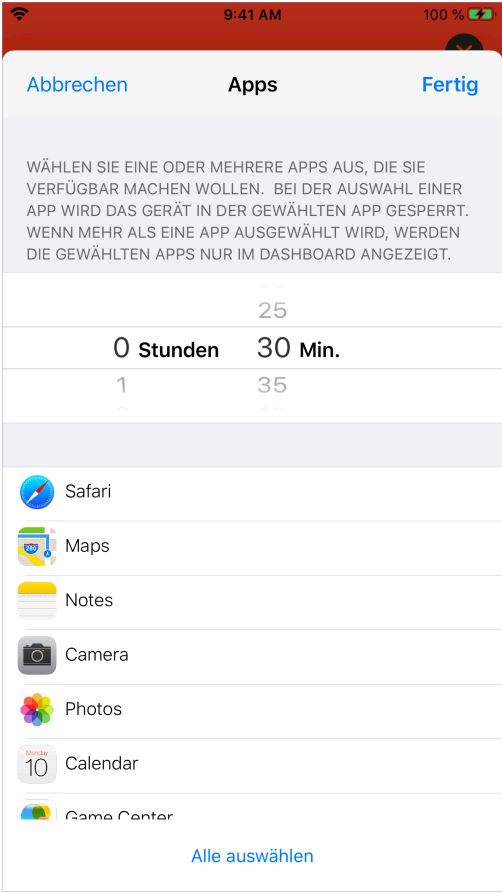

In der Webanwendung von Jamf Parent können Sie die App-Sperre auf dem Gerät Ihres Kindes mit der Option Enable App Lock (App-Sperre aktivieren) starten. Geben Sie den Namen der App ein, konfigurieren Sie den Zeitraum und klicken Sie anschließend auf Apply App Lock (App-Sperre übernehmen).

#### <span id="page-7-0"></span>**Festlegen von Standorten**

Hinweis: Je nachdem, welche Software ihre Schule für die Verwaltung der an Ihre Kinder ausgegebenen Geräte verwendet, wird diese Funktion in Ihrer Jamf Parent App möglicherweise nicht unterstützt.

Wenn die Funktion für Standorte in Ihrer Version von Jamf Parent unterstützt wird, können Sie sie verwenden, um den ungefähren Standort des Geräts Ihres Kindes zu ermitteln und standortabhängige Geräteregeln festzulegen. Sie können den Standort des Geräts Ihres Kindes in der Mobilgeräteanwendung von Jamf Parent anzeigen, indem Sie auf dem Dashboard auf das Profilsymbol des Kindes und anschließend auf den Tab Locations (Standorte) tippen. Alternativ können Sie in der Webanwendung in der Seitenleiste auf Locations (Standorte) klicken. Mit der Apple Watch App können keine Standorte eingerichtet werden. Sie können Standorte wie folgt konfigurieren:

- 1. Tippen bzw. klicken Sie auf Locations (Standorte).
- 2. Befolgen Sie einen der folgenden Schritte, um einen neuen Standort zu erstellen:
	- Mobilgeräteanwendung: Tippen Sie auf das Gerät des Kindes, für das Sie einen Standort konfigurieren möchten, und tippen Sie anschließend auf Create location (Standort erstellen).
	- Webanwendung: Klicken Sie auf Add Location (Standort hinzufügen).
- 3. Geben Sie einen Namen für den Standort ein, z. B. "Sporttraining", "Schule" oder "Zu Hause".
- 4. Legen Sie den Radius des Standorts fest. Mit dem Radius wird ein Umkreis um den jeweiligen Standort festgelegt, den das Gerät Ihres Kindes verlassen muss, damit es nicht mehr als an diesem Standort befindlich registriert wird.
- 5. Tippen Sie auf die Karte, halten Sie Ihren Finger darauf gedrückt und ziehen Sie ihn anschließend über den Bildschirm, um den Kartenausschnitt zu verschieben und den gewünschten Standort zu suchen.

6. Tippen Sie auf die Karte, um den Standort festzulegen.

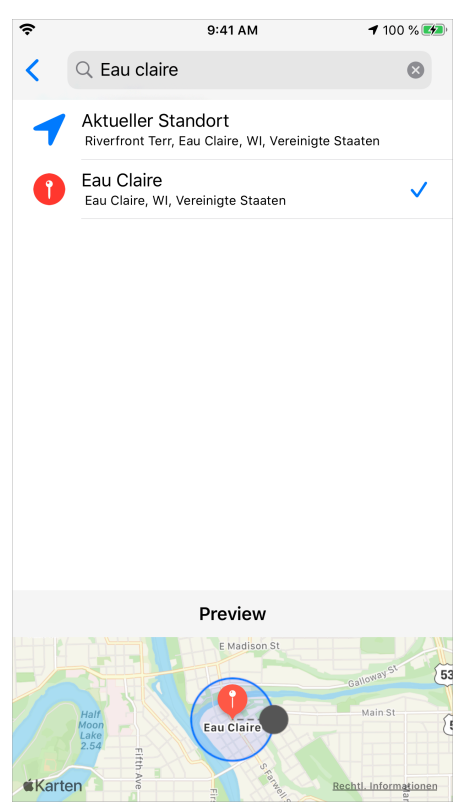

7. Tippen Sie auf **Speichern**.

#### <span id="page-9-0"></span>**Erstellen von Geräteregeln**

Wenn die Funktion für Geräteregeln in Ihrer Version von Jamf Parent unterstützt wird, können Sie sie verwenden, um App-Einschränkungen auf dem Gerät Ihres Kindes zu planen. So können Sie beispielsweise Zeiten für Hausaufgaben und Schlafenszeiten einplanen. Mit der Apple Watch App können keine Geräteregeln erstellt werden. Sie können Geräteregeln wie folgt konfigurieren:

- 1. Tippen bzw. klicken Sie auf dem Dashboard von Jamf Parent auf das Gerät des Kindes, für das Sie eine Geräteregel konfigurieren möchten.
- 2. Tippen Sie auf den Tab Device Rules (Geräteregeln).
- 3. Tippen Sie in der Mobilgeräteanwendung auf **Create Device Rules (Geräteregeln erstellen).** Klicken Sie alternativ in der Webanwendung auf Add (Hinzufügen).
- 4. Wählen Sie durch Tippen bzw. klicken den Typ der Geräteregel aus, die Sie festlegen möchten.

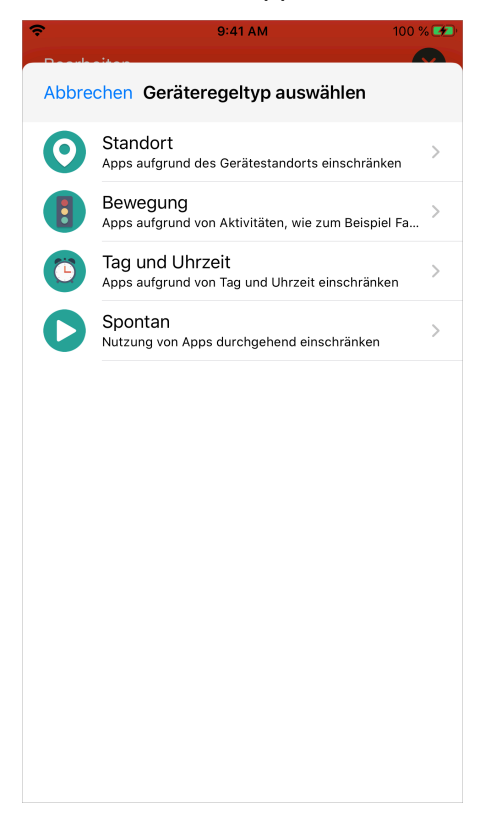

Hinweis: Je nachdem, welche Software Ihre Schule für die Verwaltung des Geräts Ihres Kindes verwendet, sind die Geräteregeln "Location (Standort)" und "Motion (Bewegung)" in Ihrer Jamf Parent App möglicherweise nicht verfügbar.

5. Nur bei "Location (Standort)": Wählen Sie mithilfe der Umschaltflächen die Standorte aus, an denen diese Geräteregel aktiviert werden soll, und tippen bzw. klicken Sie anschließend auf Next (Weiter).

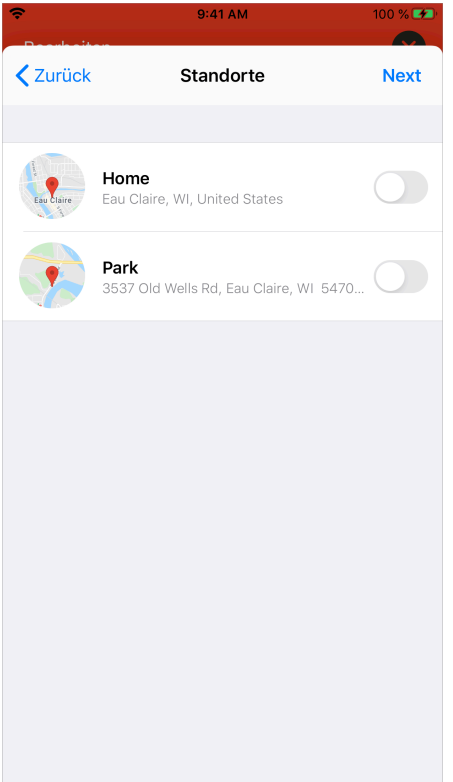

6. Nur bei "Motion (Bewegung)": Wählen Sie mithilfe der Umschaltflächen die Bewegungsmuster aus, durch die diese Geräteregel aktiviert werden soll, und tippen bzw. klicken Sie anschließend auf Next (Weiter).

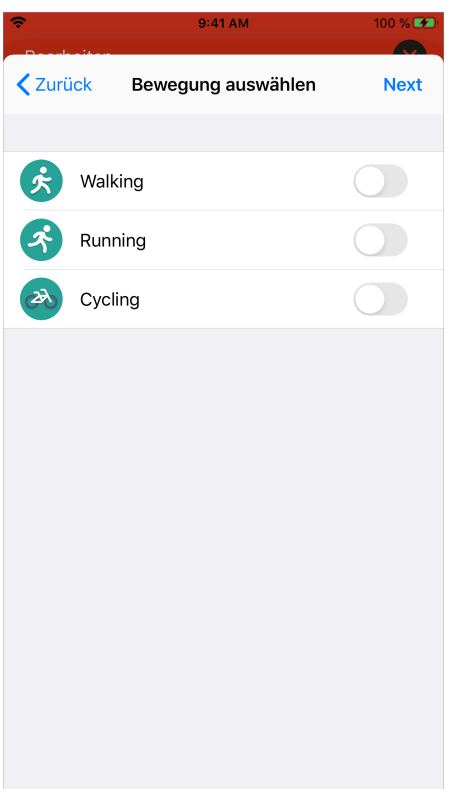

7. Wählen Sie die App-Kategorie aus, deren Verwendung Sie einschränken möchten, und tippen bzw. klicken Sie anschließend auf Next (Weiter).

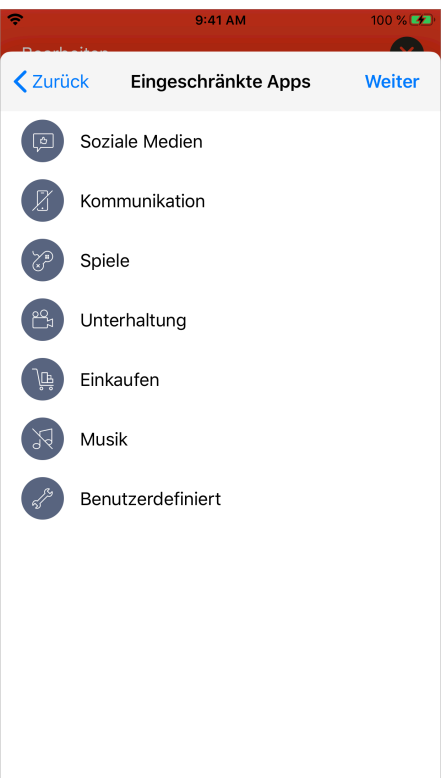

Hinweis: Je nachdem, welche Software Ihre Schule für die Verwaltung des Geräts Ihres Kindes verwendet, wird das Einschränken von App-Kategorien in Ihrer Jamf Parent App möglicherweise nicht unterstützt.

8. Wählen Sie die Apps aus, deren Verwendung Sie erlauben möchten, und tippen bzw. klicken Sie anschließend auf Done (Fertig).

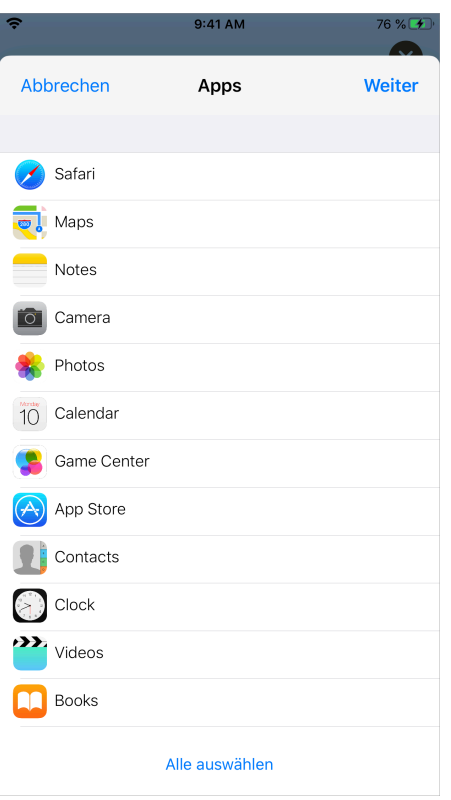

Hinweis: Je nachdem, welche Software Ihre Schule für die Verwaltung des Geräts Ihres Kindes verwendet, ist das Erlauben von bestimmten Apps in Ihrer Jamf Parent App möglicherweise nicht verfügbar.

9. Tippen Sie auf Add a Website (Website hinzufügen), um die Websites auszuwählen, die Sie erlauben möchten, und klicken Sie dann auf Weiter.

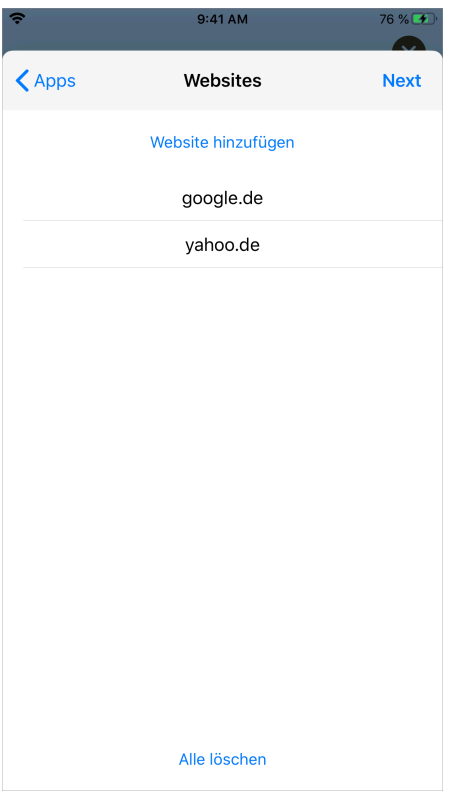

Hinweis: Je nachdem, welche Software Ihre Schule für die Verwaltung des Geräts Ihres Kindes verwendet, ist das Erlauben von bestimmten Websites in Ihrer Jamf Parent App möglicherweise nicht verfügbar. Einige Websites können abhängig von den Einstellungen für die Filterung von Webinhalten, die Ihre Schule konfiguriert hat, möglicherweise blockiert sein.

10. Konfigurieren Sie mithilfe der Schalter die Tage und Zeiträume, an denen die Geräteregel aktiviert werden soll, und tippen bzw. klicken Sie anschließend auf Weiter.

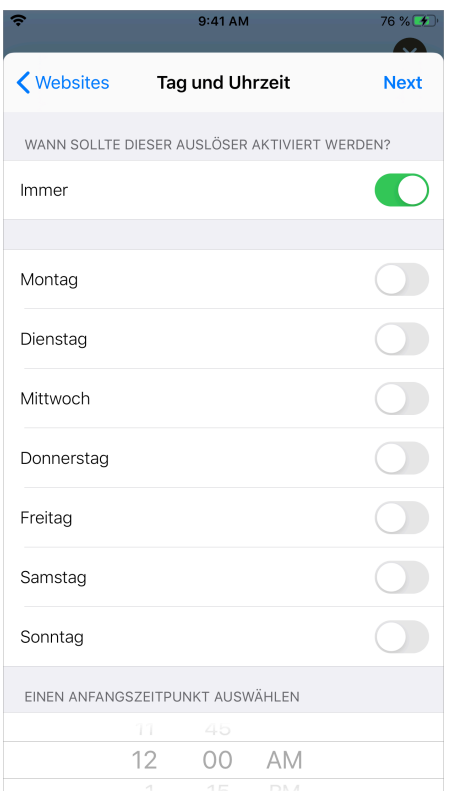

11. Geben Sie einen Namen für die Geräteregel ein, und tippen bzw. klicken Sie anschließend auf Save (Speichern).

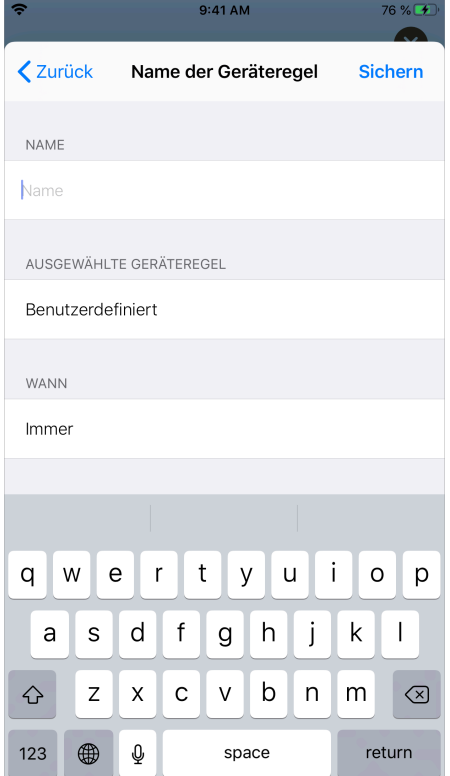

Wenn Sie eine Geräteregel in der Mobilgeräteanwendung von Jamf Parent löschen möchten, streichen Sie auf dieser nach links. Wenn Sie eine Geräteregel in der Webanwendung löschen möchten, wählen Sie die betreffende Regel aus und klicken Sie auf Delete (Löschen).

#### <span id="page-16-0"></span>**Entfernen des Geräts eines Kindes aus Jamf Parent**

Wenn Sie das von der Schule an Ihr Kind ausgegebene Gerät aus Jamf Parent entfernen, können Sie es nicht mehr verwalten. Sie müssen zunächst das Gerät Ihres Kindes von Ihrem iPhone entfernen. Anschließend wird es aus der Apple Watch App entfernt. Um das Gerät eines Kindes aus Jamf Parent zu entfernen, tippen oder klicken Sie in der oberen rechten Bildschirmecke auf das Einstellungssymbol und dann unter "Account" auf Entfernen. Tippen oder klicken Sie zum Bestätigen auf Ja.